# **Petition for Attorney Admission to Practice**

The U.S. District Court for the District of Massachusetts is a NextGen CM/ECF court. **In order to request admission to practice, you must have an upgraded individual PACER account**. If you do not have an upgraded individual PACER Account, click [HERE](https://pacer.uscourts.gov/file-case/get-ready-nextgen-cmecf) [f](https://pacer.uscourts.gov/file-case/get-ready-nextgen-cmecf)or procedures. Attorneys applying for admission must be a member of the Massachusetts Supreme Judicial Court of the Commonwealth of Massachusetts and have a Certificate of Good Standing from the Supreme Judicial Court.

- 1. Navigate to [www.pacer.gov](http://www.pacer.gov/)
- 2. Click **Manage My Account** at the very top of the page What can we help you accomplish?

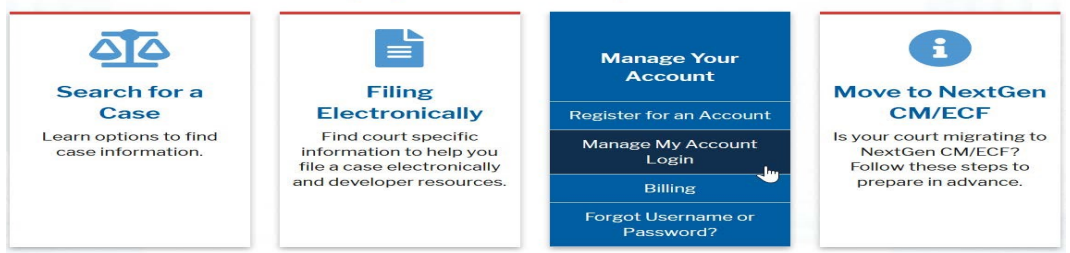

3. **Login** with your upgraded individual PACER account username and password

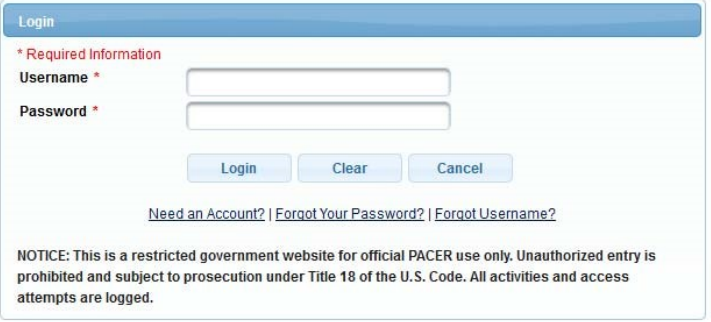

4. Click on the **Maintenance** tab

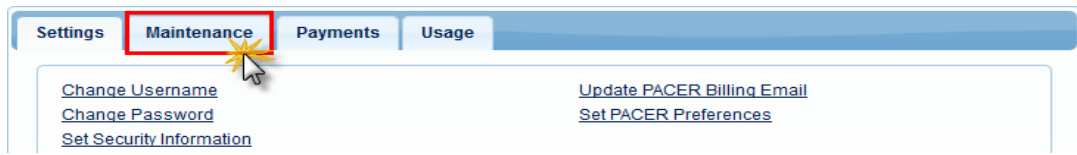

**5.** Select **Attorney Admission/E-File Registration**

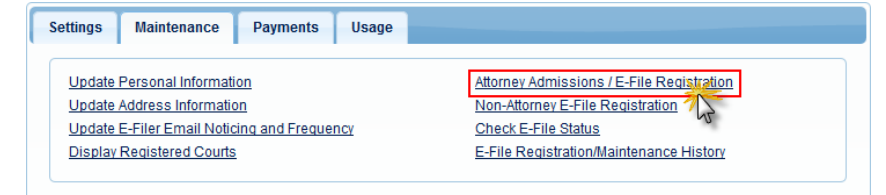

6. Select **U.S. District Courts** as the Court Type and **Massachusetts District Court** asthe Court. Click **Next**.

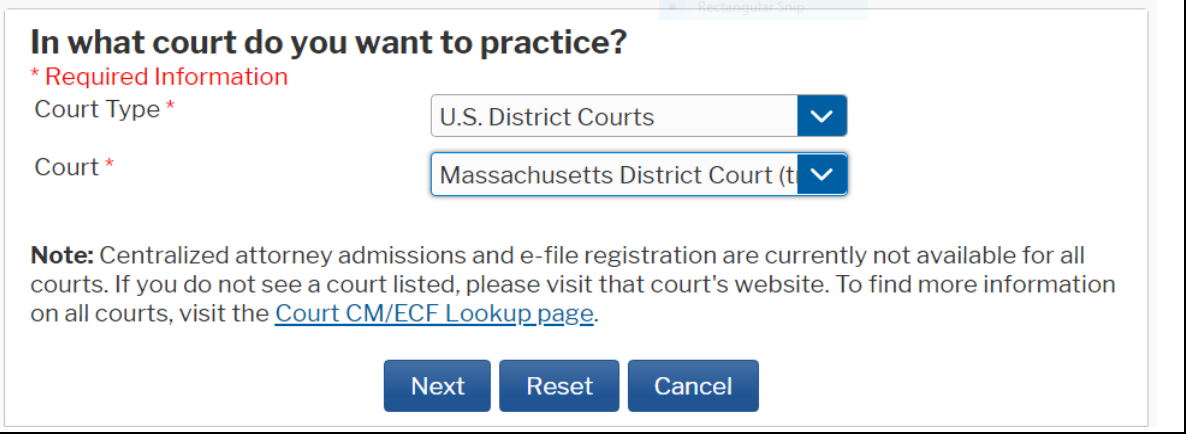

### **7.** Select **Attorney Admissions and E-File**

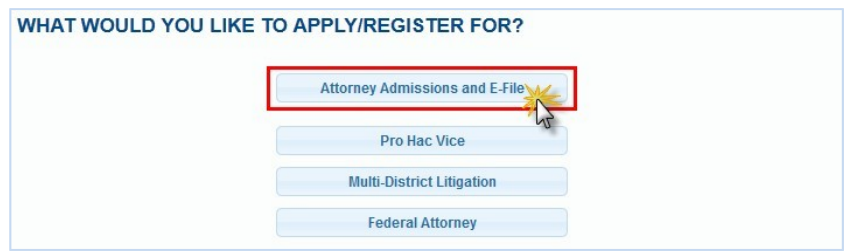

8. Please note: **not** all of the sections are required:

## **State Bar Information – Required for USDC, District of Massachusetts :**

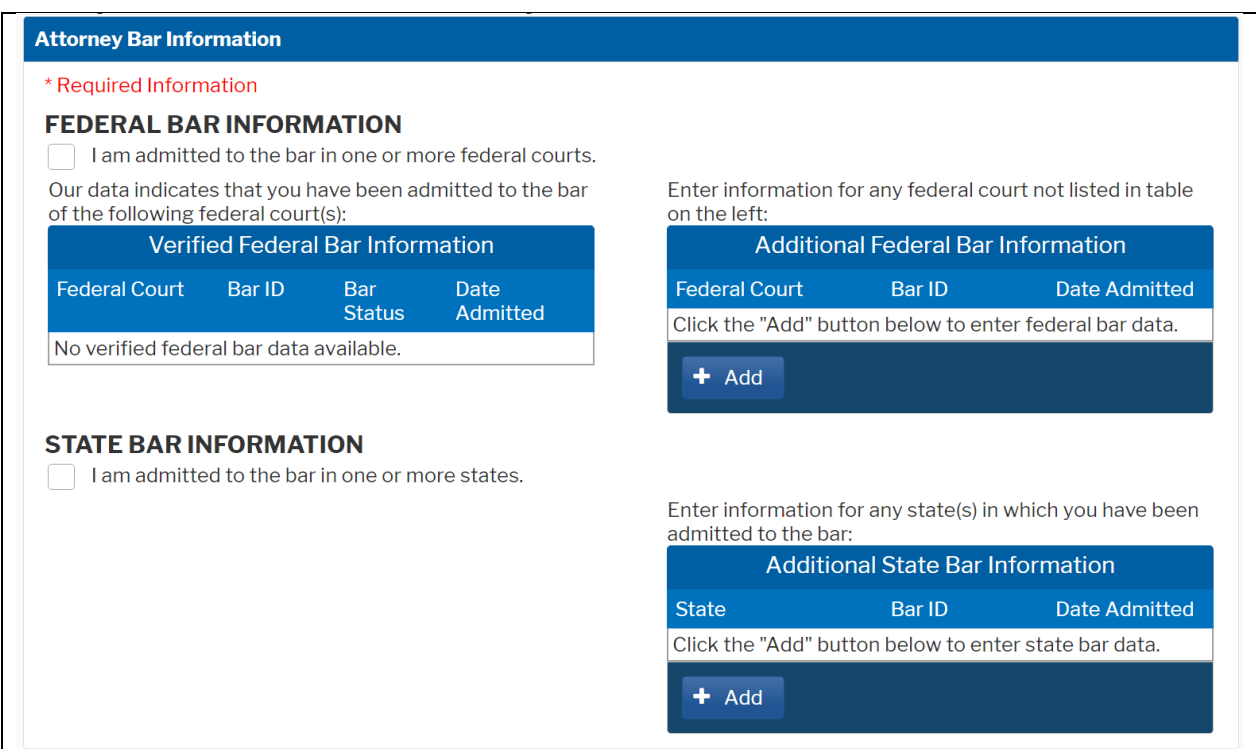

Select the checkbox for 'I am admitted to the bar in one or more states.'.

Click '+ Add' button to add your information.

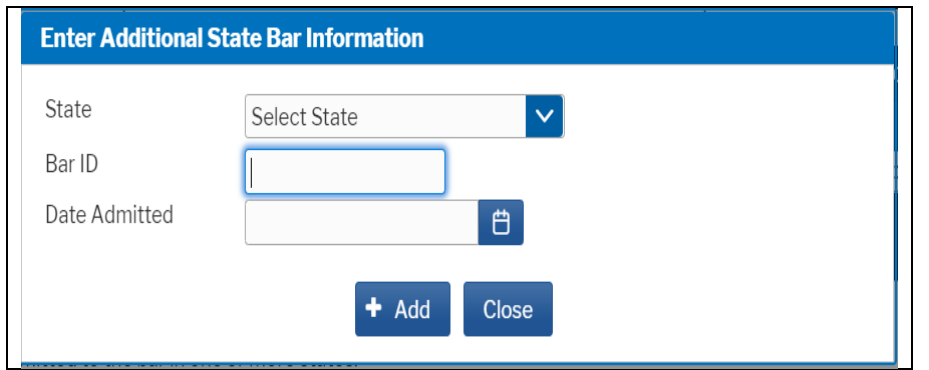

Select State as 'Massachusetts'. Enter your Bar number and Date of admission. Click '+ Add' button to save your information.

#### **Sponsoring Attorney - NOT REQUIRED:**

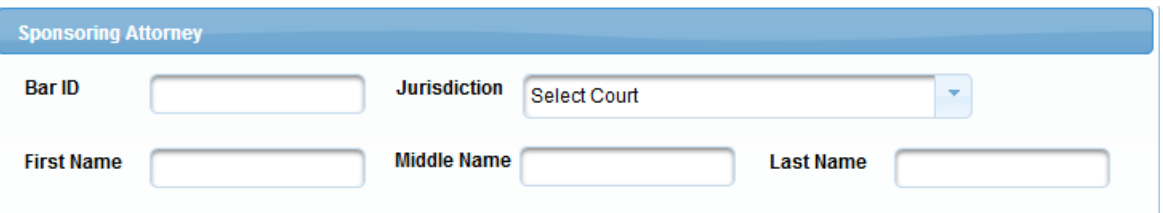

#### **Attorney Information - REQUIRED:**

a. Enter your information and acknowledge the admission fee or request a waiver of fees.

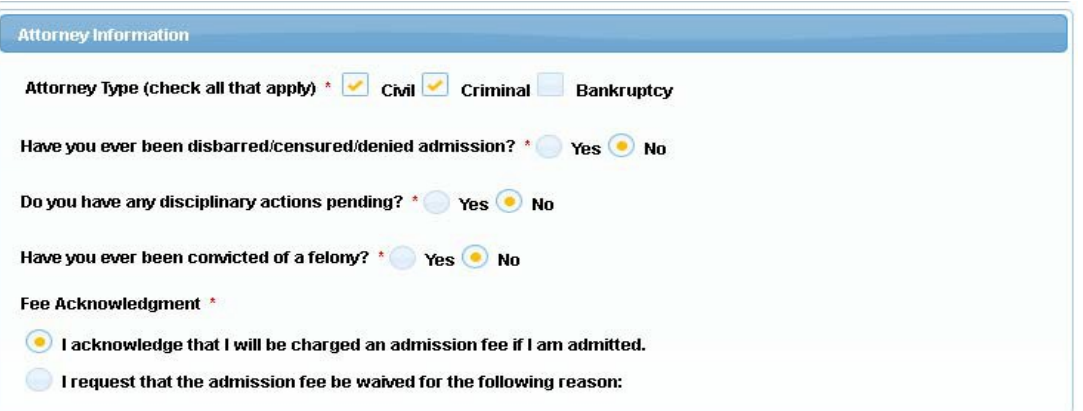

#### **Document Upload - REQUIRED:**

Upload your Certificate of Good Standing as a pdf for court clerk to review. The certificate should not be older than 90 days. The file size should not be more than 10MB. You will get a confirmation message that your file was successfully loaded.

Important : Only one pdf file can be uploaded. If more than one pdf including Certificate of Standing is to be uploaded, combine all pdfs and upload.

# **Additional Attorney Information Required by Court: REQUIRED**

a. Answer all questions and click **Next**.

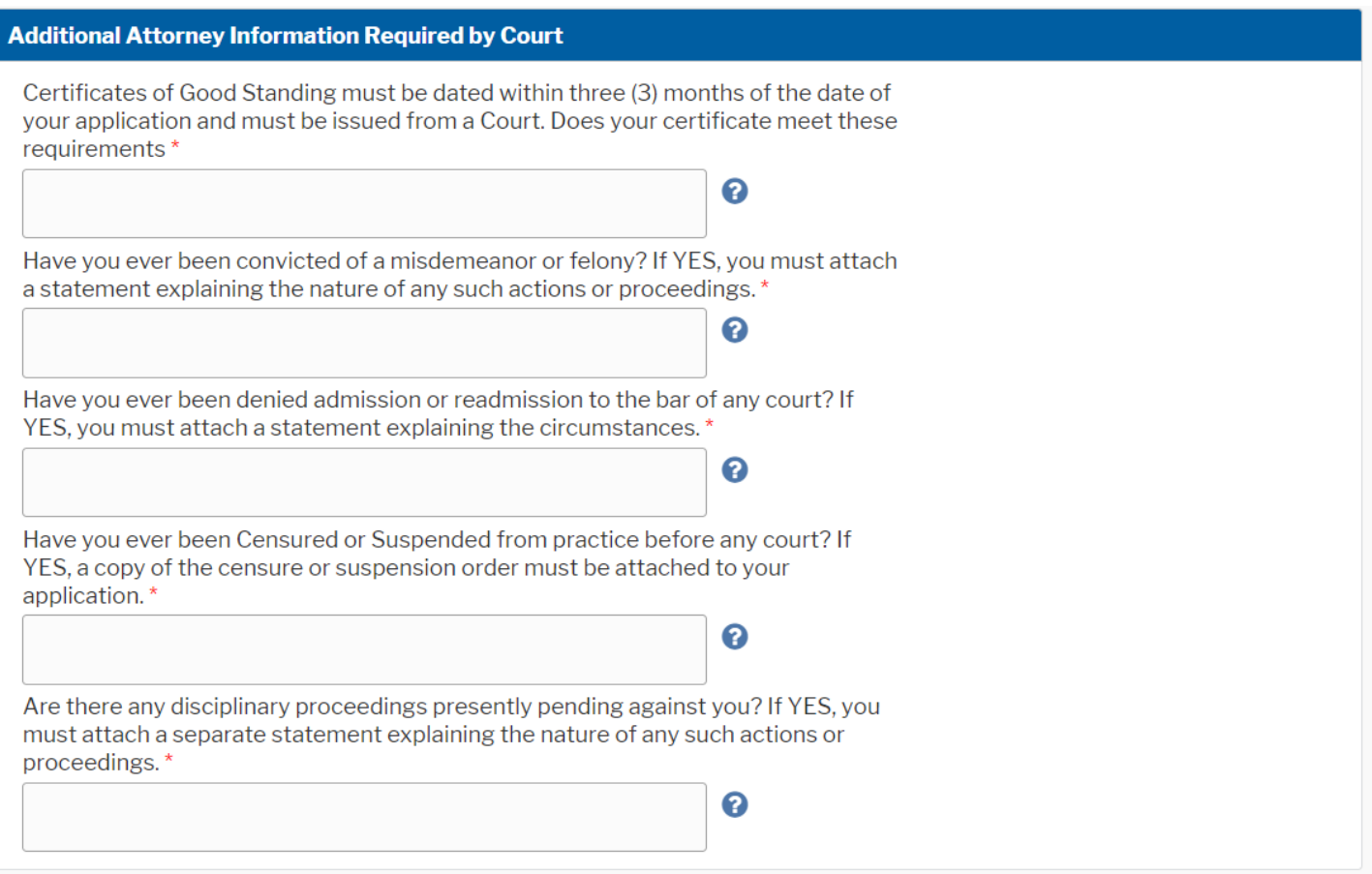

9. Complete the personal information on the **E-File Registration** screen and click **Next**. Note that HTML is the preferred Email Format.

**COMPLETE ALL SECTIONS OF E-FILE REGISTRATION** Filer Information \* Required Information **Role in Court Attorney Title** Select  $\left\vert \mathbf{v}\right\vert$ a title or enter your ow **Nikola Tesla Name** I acknowledge that I am submitting the e-file registration for the individual listed reconverge unter an incremental presentation of the interest of a country of the method above. Note: If more than one individual uses this account, you must create a new PACER account for the individual who needs e-filing Please verify your address. You may also enter a different address from the one provided for your CSO account. Use a different address. Checking this will clear the address fields below **Firm/Office Tesla Law Unit/Department** Address<sup>\*</sup> 125 Bryant Park Room/Suite City  $*$ Concord State \* New Hampshire County \* **MERRIMACK**  $\overline{\mathcal{F}}$ Zip/Postal Code<sup>\*</sup> 03301 Country \* United States of America  $\left\vert \mathbf{v}\right\vert$ Primary Phone \* 603-555-1254 **Alternate Phone Text Phone Fax Number Additional Filer Information Already Admitted at Court** Select Court  $\blacktriangledown$ **Court Bar ID Other Names Used Most Recent Case** (in court where you are registering) **Delivery Method and Formatting** Use a different email. Checking this will clear the primary email fields below. Primary Email \* nikolatesla@teslalaw.com **Confirm Primary Email \*** nikolatesla@teslalaw.com **Email Frequency** \* Once Per Day (Daily Summary)  $\left\vert \mathbf{v}\right\vert$ Email Format \* **HTML**  $\overline{\mathcal{F}}$ Next Back Reset Cancel

- 10.Set default payment information if desired (**not required**). Click **Next** when finished, or to bypass this screen. You can add a credit card or ACH payment method for each of the following fee types (Please note that this Court does not accept ACH payment for Attorney Admissions):
	- **P**: PACER search fees
	- **E**: Filing fees
	- **A**: Admissions/renewal fees

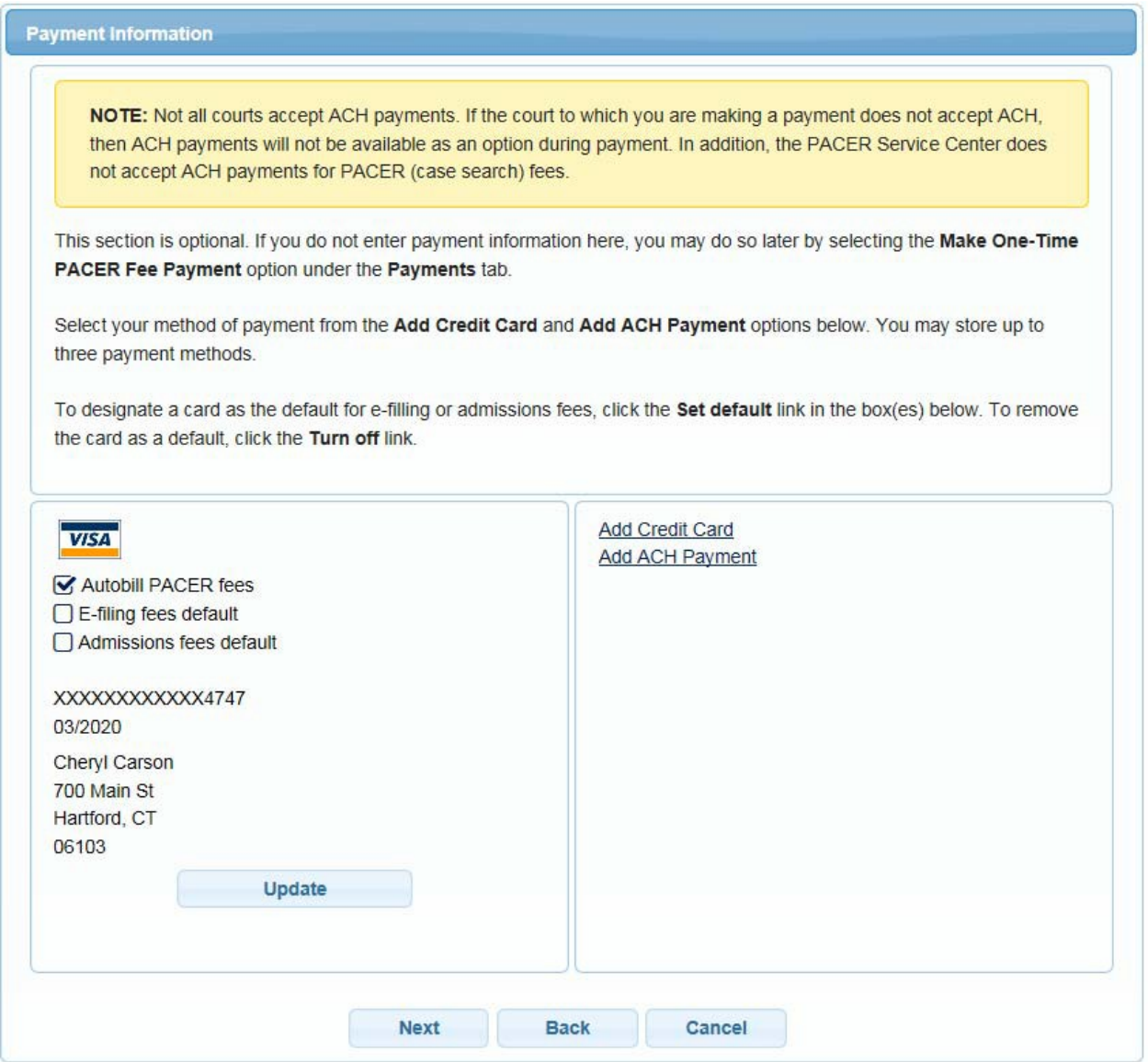

**To use the same account for multiple fee types, once account information is entered, click on the letter(s) on the left to designate the entered payment method to that account. The letter icon will turn from grey to blue once it has been designated an account.**

**11.** Check the **Acknowledgment of Policies and Procedures for Attorney Admissions** box and the two **Attorney E-Filing Terms of Use** acknowledgment boxes.

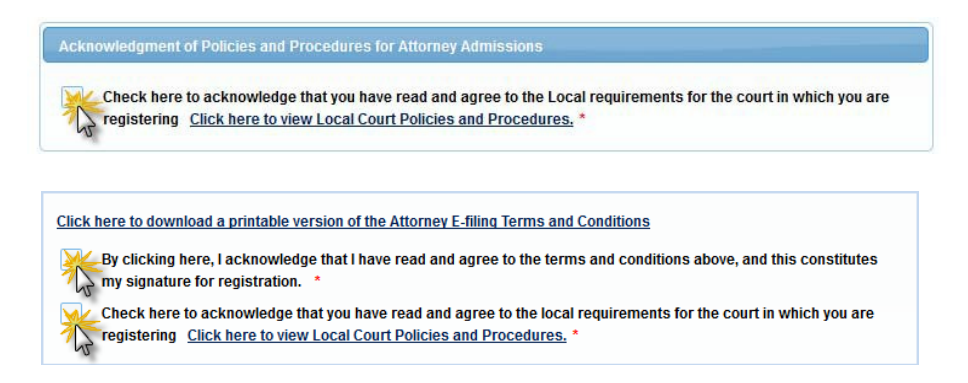

12. Click **Submit**. The Court will review your admission request and provide you with further instructions (including a link to pay the admission fees online) via email. Please note that you must pay your admission fee online. After your admission fee is paid, your application will be reviewed for eligibility and you may be contacted for further information or to correct deficiencies if any exist. If your eligibility is confirmed, you will be notified by the Admissions Clerk that your application is approved along with scheduling information for admissions ceremony. Once you have attended the attorney admissions ceremony, your account will be made active.